<span id="page-0-0"></span>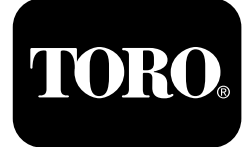

# **Perforadora direccional 2024**

**Nº de modelo 23800—Nº de serie 313000501 y superiores Nº de modelo 23800A—Nº de serie 315000001 y superiores Nº de modelo 23800C—Nº de serie 315000001 y superiores Nº de modelo 23800TE—Nº de serie 315000001 y superiores Nº de modelo 23800W—Nº de serie 315000001 y superiores**

#### **Software Guide**

**Nota:** Instale el kit modelo 132-4193 para usar las versiones K – V del software.

Lea este manual detenidamente para aprender <sup>a</sup> utilizar <sup>y</sup> mantener correctamente su producto, <sup>y</sup> para evitar lesiones <sup>y</sup> daños al producto. Usted es responsable de utilizar el producto de forma correcta <sup>y</sup> segura.

Cuando necesite asistencia técnica, piezas genuinas Toro <sup>o</sup> información adicional, póngase en contacto con un Servicio Técnico Autorizado <sup>o</sup> con Asistencia al Cliente Toro, <sup>y</sup> tenga <sup>a</sup> mano los números de modelo <sup>y</sup> serie de su producto.

Usted puede ponerse en contacto directamente con Toro en www.Toro.com para obtener materiales de formación sobre operación <sup>y</sup> seguridad de productos, información sobre accesorios, <sup>o</sup> si necesita localizar <sup>a</sup> un distribuidor <sup>o</sup> registrar su producto.

# **Monitor**

# **Pantalla inicial**

Esta es la primera pantalla que aparece cuando se enciende la máquina (Figura 1).

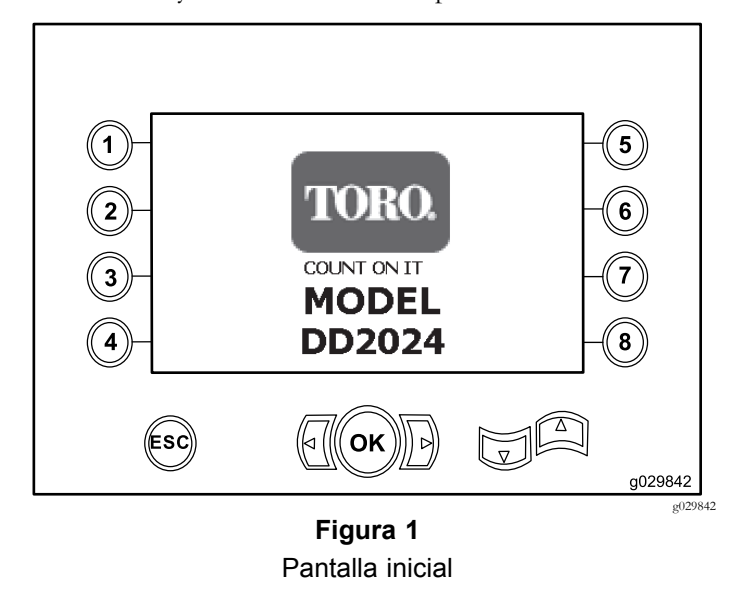

**Nota:** No hay teclas activas en esta pantalla.

# **Pantalla principal**

Esta pantalla aparece después de la Pantalla inicial si no hay un operador en el asiento cuando llave se ACTIVA.

Para acceder <sup>a</sup> esta pantalla, pulse el botón 4 <sup>o</sup> flecha abajo en la Pantalla de [Información](#page-4-0) sobre la máquina (página [5\)](#page-4-0).

La pantalla principal muestra el indicador de RPM del motor, el indicador de combustible <sup>y</sup> el indicador de temperatura del motor [\(Figura](#page-1-0) 2).

El indicador de bajo nivel de combustible se enciende en la pantalla principal cuando queda poco combustible [\(Figura](#page-1-0) 2).

Pulse el botón 4 para seleccionar el control de potencia [\(Figura](#page-1-0) 2).

**Nota:** El icono para el botón <sup>8</sup> es solamente para las versiones de software <sup>K</sup> <sup>y</sup> superiores [\(Figura](#page-9-0) 25).

**© 2099—The Toro® Company 8111 Lyndale Avenue South Bloomington, MN 55420**

Registre su producto en www.Toro.com. Traducción del original (ES)

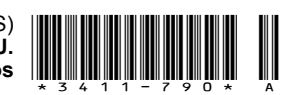

<span id="page-1-0"></span>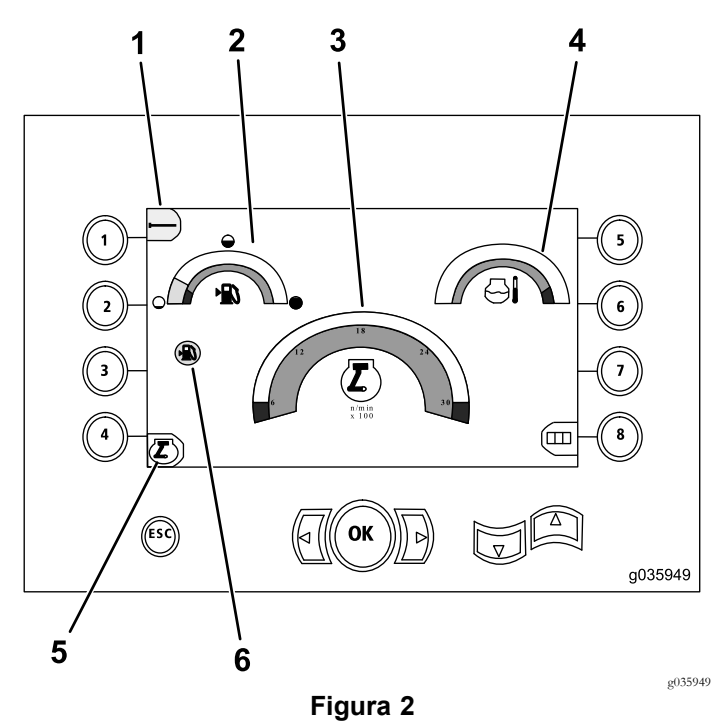

Pantalla principal

- 1. Configuración de tubos 4. Indicador de temperatura
- del refrigerante
- 2. Indicador de combustible 5. Control de potencia
- 3. Indicador de velocidad del motor
- 6. Indicador de bajo nivel de combustible

#### **Funciones principales de perforación mostradas en la pantalla de Presión**

Para acceder <sup>a</sup> esta pantalla, pulse Flecha abajo en la [Pantalla](#page-0-0) pr[incipal](#page-0-0) (página [1](#page-0-0)).

Esta pantalla proporciona medidas de presión rotativa en psi, presión del fluido de perforación en psi, presión del carro en psi, <sup>y</sup> caudal de fluido de perforación en gpm (Figura 3).

También hay 4 indicadores que indican lo siguiente (de arriba <sup>a</sup> abajo en el centro de la pantalla):

- • Advertencia de código de error de perforación y/o motor [\(Figura](#page-2-0) 4)
- •Indicador de bajo nivel de combustible ([Figura](#page-2-0) 4)
- •Indicador de fluido de perforación [\(Figura](#page-2-0) 4)

El indicador de fluido de perforación se muestra en 3 colores:

- – Rojo: no circula el fluido; la bomba de lodos se acerca <sup>a</sup> la presión máxima
- Amarillo: la máquina está encendida <sup>y</sup> el fluido está en modo de espera
- Verde: el fluido está circulando
- • Perforación automática en la posición de ACTIVADO [\(Figura](#page-2-0) 4)

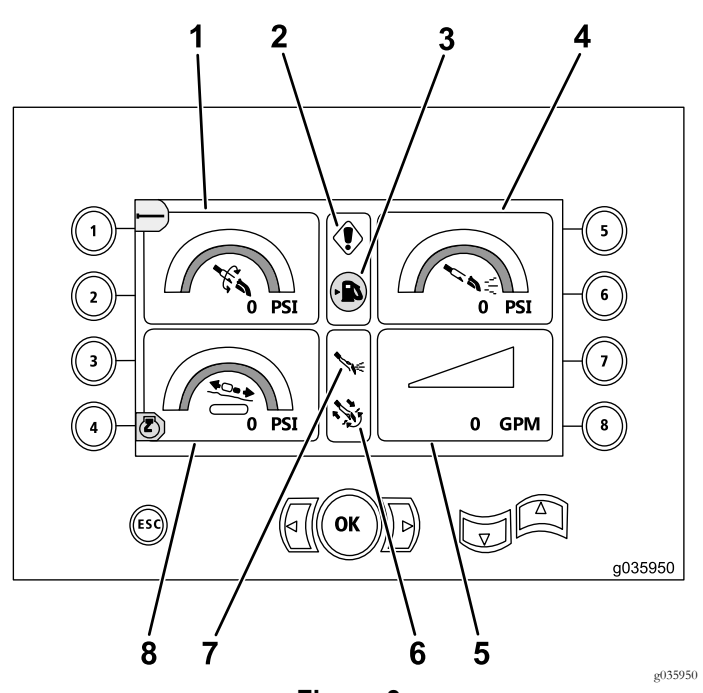

**Figura 3**

Funciones principales de perforación mostradas en la pantalla de Presión

- 1. Presión rotativa (psi) 5. Caudal del fluido de
- 2. Indicador de error de perforación
- 3. Indicador de bajo nivel de combustible
- 4. Presión del fluido de perforación (psi)
- perforación (gpm)
- 6. Indicador de perforación automática
- 7. Indicador de fluido de perforación
- 8. Indicador de presión del carro (psi)

#### **Funciones principales de perforación mostradas en la pantalla de Torsión**

Para acceder <sup>a</sup> esta pantalla, pulse Flecha abajo en la Funciones principales de perforación mostradas en la pantalla de Presión (página 2).

Esta pantalla proporciona medidas de presión rotativa en pies-libra, presión del fluido de perforación en psi, presión del carro en libras, <sup>y</sup> caudal de fluido de perforación en gpm [\(Figura](#page-2-0) 4).

También hay 4 indicadores que indican lo siguiente (de arriba <sup>a</sup> abajo en el centro de la pantalla):

- • Advertencia de código de error de perforación y/o motor [\(Figura](#page-2-0) 4)
- •Indicador de bajo nivel de combustible [\(Figura](#page-2-0) 4)
- •Indicador de fluido de perforación [\(Figura](#page-2-0) 4)

El indicador de fluido de perforación se muestra en 3 colores:

 Rojo: no circula el fluido; la bomba de lodos se acerca <sup>a</sup> la presión máxima

- <span id="page-2-0"></span> Amarillo: la máquina está encendida <sup>y</sup> el fluido está en modo de espera
- Verde: el fluido está circulando
- • Perforación automática en la posición de ACTIVADO (Figura 4)

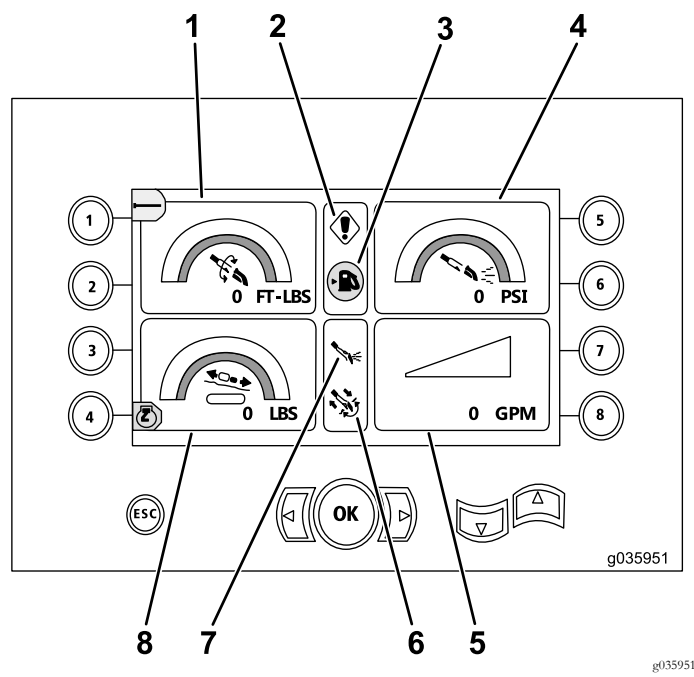

**Figura 4**

Funciones principales mostradas en la pantalla de Torsión

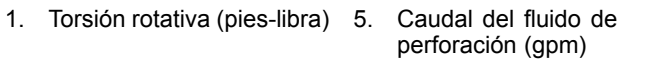

- 2. Indicador de error de perforación
- 3. Indicador de bajo nivel de combustible
- 4. Presión del fluido de perforación (psi)
- 6. Indicador de perforación automática
- 7. Indicador de fluido de perforación
	- 8. Indicador de fuerza del carro (libras)

**Nota:** Cambie las unidades <sup>a</sup> unidades métricas presionando la tecla 8, izquierda <sup>y</sup> derecha simultáneamente.

#### **Pantalla de velocidad de rotación de la perforadora**

Para acceder <sup>a</sup> esta pantalla, mantenga pulsado el botón OK en la Pantalla pr[incipal](#page-0-0) (página [1](#page-0-0)).

Esta pantalla permite al usuario aumentar <sup>o</sup> reducir la velocidad de rotación máxima de la perforadora.

Para cambiar la velocidad de rotación de la perforadora:

- 1. Pulse <sup>y</sup> mantenga pulsado el botón OK.
- 2. Pulse la tecla de flecha izquierda para reducir la velocidad máxima, <sup>o</sup> pulse la tecla de flecha derecha para aumentar la velocidad máxima (Figura 5).
- 3. Suelte el botón OK para fijar la velocidad de rotación de la perforadora (Figura 5).

**Nota:** El icono para el botón <sup>8</sup> es solamente para las versiones de software <sup>K</sup> <sup>y</sup> superiores [\(Figura](#page-9-0) 25).

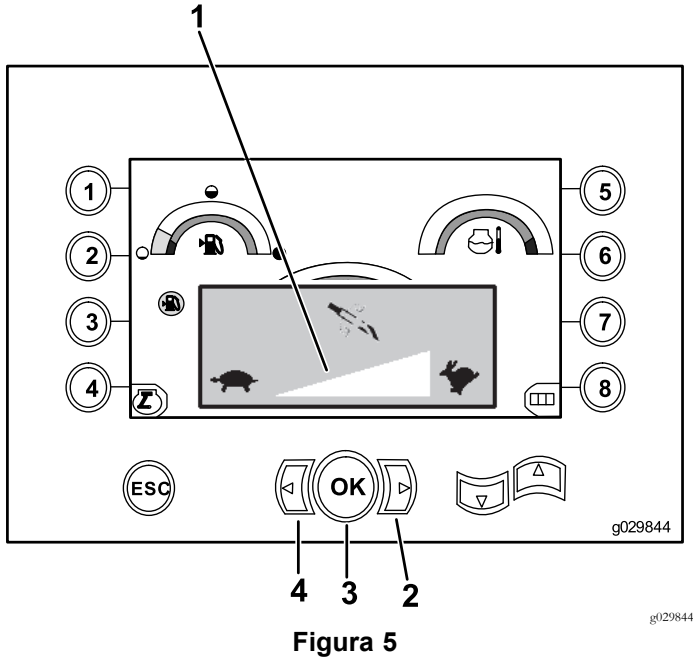

Pantalla de velocidad de rotación de la perforadora

- 1. Indicador de la velocidad de rotación de la perforadora
- 3. Botón OK (fija la velocidad de rotación de la perforadora)
- 2. Flecha derecha (aumentar velocidad)
	- Flecha izquierda (reducir velocidad)

### **Pantalla de control de potencia**

El control de potencia permite al usuario cambiar el ajuste de velocidad (rpm) del motor al que el motor puede bajar antes de activarse el sistema de control de potencia.

El control de potencia permite al operador controlar el equipo <sup>a</sup> un bajo nivel de rpm, de modo que el motor puede calarse con cargas pesadas.

**Nota:** Por ejemplo, con el ajuste del 50% de la velocidad (rpm) del motor, el motor puede calarse con cargas pesadas.

Después de seleccionar el control de potencia [\(Figura](#page-1-0) 2), seleccione una de las opciones siguientes:

- • Pulse el botón número <sup>1</sup> para activar la velocidad de motor del 90% según se muestra en [Figura](#page-3-0) 6.
- • Pulse el botón número <sup>2</sup> para activar la velocidad de motor del 75% según se muestra en [Figura](#page-3-0) 6.
- • Pulse el botón número 3 para activar la velocidad de motor del 50% según se muestra en [Figura](#page-3-0) 6.
- • Pulse el botón 4 para volver <sup>a</sup> la pantalla principal [\(Figura](#page-3-0) [6\)](#page-3-0).

**Nota:** El icono para el botón <sup>8</sup> es solamente para las versiones de software <sup>K</sup> <sup>y</sup> superiores [\(Figura](#page-9-0) 25).

<span id="page-3-0"></span>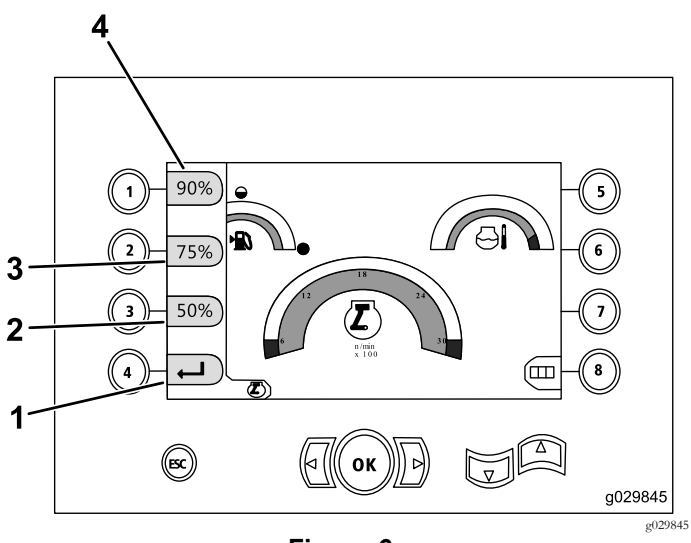

**Figura 6** Pantalla de control de potencia

- 1. Volver <sup>a</sup> la pantalla anterior 3. Velocidad de motor (rpm) del 75%
- 2. Velocidad de motor (rpm) del 50% 4. Velocidad de motor (rpm) del 90%

#### **Pantalla de presión del carro**

Para acceder <sup>a</sup> esta pantalla, pulse Flecha abajo en la Funciones pr[incipales](#page-1-0) de perforación mostradas en la pantalla de [Torsión](#page-1-0) (página [2](#page-1-0)).

Cuando esta pantalla aparece, la selección de presión del carro (botón 7) está en la posición de ACTIVADO (verde) <sup>o</sup> DESACTIVADO (rojo), según se muestra en la Figura 7.

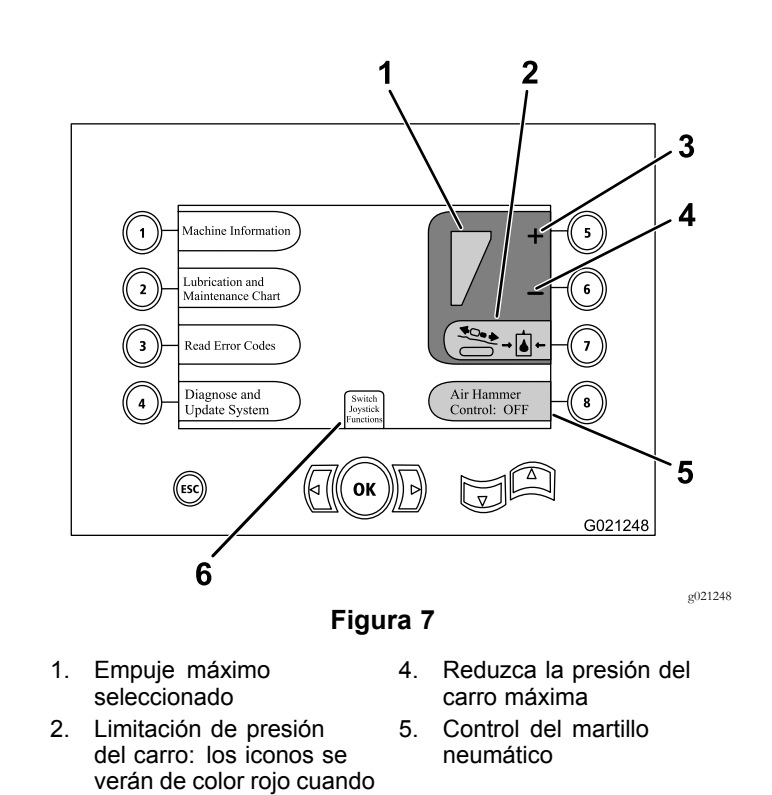

activada. 3. Aumente la presión del carro máxima

la limitación de empuje está desactivada y de color verde cuando está

> 6. Selección de modo joystick

#### **Pantalla de selección de controles**

Acceda <sup>a</sup> esta pantalla seleccionando Cambiar funciones del joystick desde Pantalla de presión del carro (página 4).

El operador puede elegir entre <sup>2</sup> configuraciones para los controles:

• Modo <sup>I</sup> – coloca las funciones de perforación en el joystick derecho, mientras que el joystick izquierdo dirige el cargador de tubos <sup>y</sup> las mordazas [\(Figura](#page-4-0) 8).

Pulse el botón 4 para seleccionar este modo ([Figura](#page-4-0) 8).

• Modo II – divide las funciones de perforación, mordaza <sup>y</sup> cargador de tubos entre los joysticks derecho <sup>e</sup> izquierdo [\(Figura](#page-4-0) 8).

Pulse el botón 8 para seleccionar este modo ([Figura](#page-4-0) 8).

<span id="page-4-0"></span>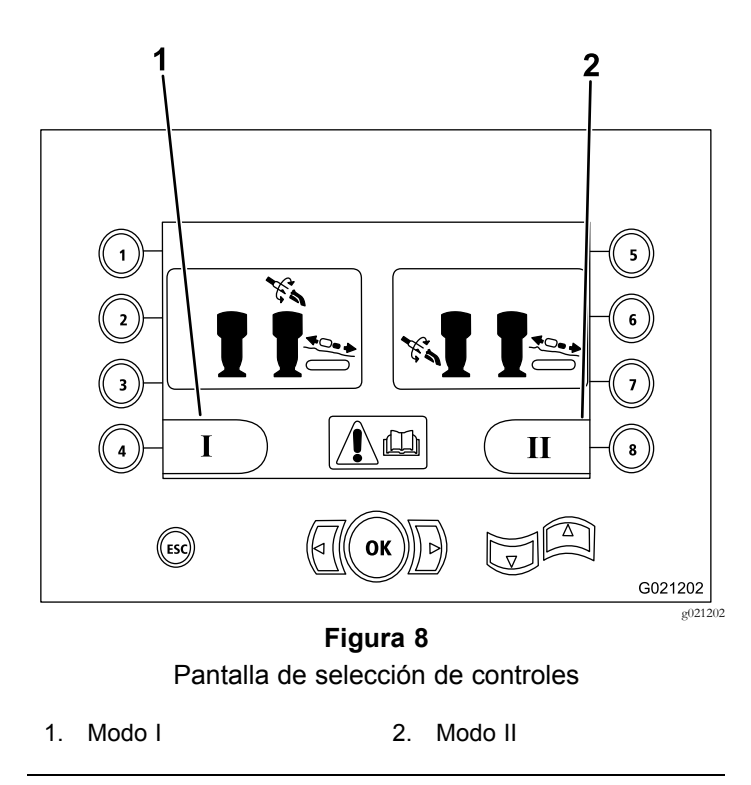

### **Pantalla de Información sobre la máquina**

Esta pantalla contiene la información siguiente:

- •El modelo <sup>y</sup> número de serie de la máquina (Figura 9).
- •El número de horas de uso del motor (Figura 9).
- • El total de galones de fluido de perforación usados, <sup>y</sup> el total reiniciable de fluido de perforación (lodo) usado (Figura 9).

**Nota:** Pulse el botón <sup>3</sup> para reiniciar el contador de galones de fluido de perforación (lodo) usados desde el último reinicio (Figura 9).

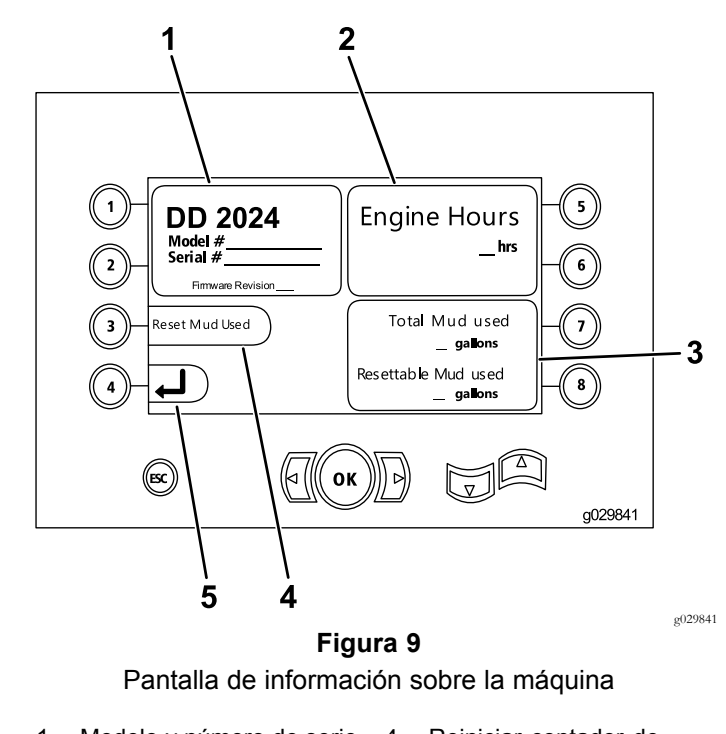

- 1. Modelo y número de serie 4. Reiniciar contador de de la máquina
- 2. Número de horas de uso del motor
- 3. Cantidad total de galones de fluido de perforación (lodo) usados, y el total reiniciable de galones de fluido de perforación (lodo) usados
- galones de fluido de perforación (lodo) usados
- 5. Pantalla anterior

#### **Pantallas de lubricación y mantenimiento**

Estas pantallas proporcionan al usuario el programa de mantenimiento diario <sup>y</sup> en incrementos de 50 horas, 250 horas, 500 horas y 1000 horas.

**Nota:** Pulse el botón ESC para salir de esta pantalla.

La pantalla de mantenimiento diario aparecerá una vez. Para acceder <sup>a</sup> la pantalla de nuevo, apague <sup>y</sup> vuelva <sup>a</sup> encender la máquina.

Pulse el botón indicado para obtener el programa de mantenimiento correspondiente:

- • Botón <sup>1</sup> – Programa de mantenimiento de 50 horas [\(Figura](#page-5-0) 11)
- • Botón <sup>2</sup> – Programa de mantenimiento de 250 horas [\(Figura](#page-5-0) 12)
- • Botón 3 – Programa de mantenimiento de 500 horas [\(Figura](#page-5-0) 13)
- • Botón 4 – Programa de mantenimiento de 1000 horas [\(Figura](#page-5-0) 14)

<span id="page-5-0"></span>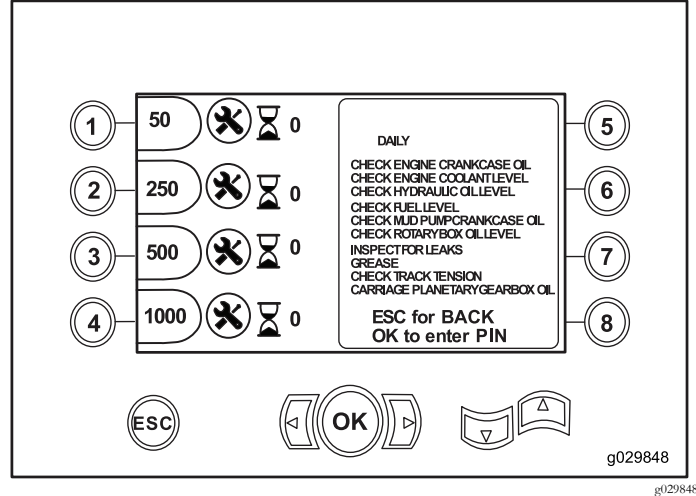

**Figura 10** Pantalla de mantenimiento principal

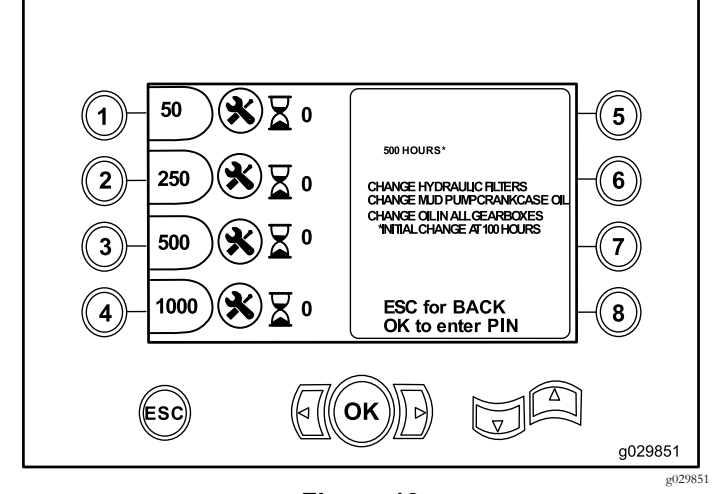

**Figura 13** Pantalla de mantenimiento de 500 horas

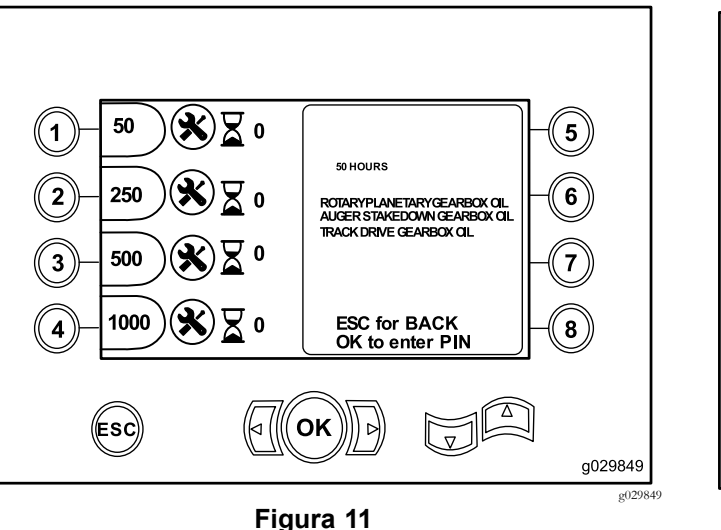

Pantalla de mantenimiento de 50 horas

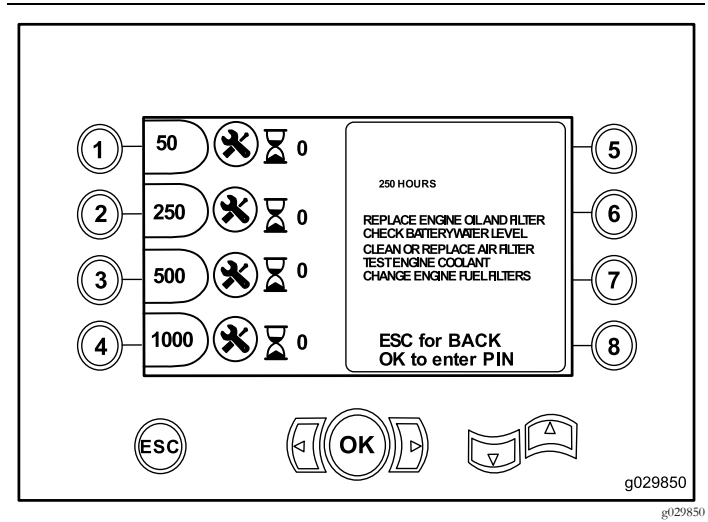

**Figura 12** Pantalla de mantenimiento de 250 horas

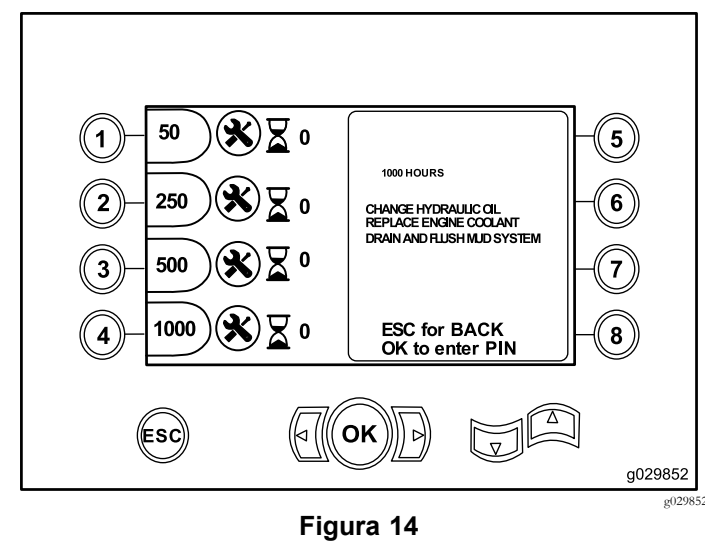

Pantalla de mantenimiento de 1000 horas

# **Pantalla de códigos de error**

Esta pantalla muestra el número de errores de perforación que se han producido.

Si se muestra más de <sup>1</sup> error de perforación en la pantalla, pulse el botón 6 para ver el error siguiente [\(Figura](#page-6-0) 15).

**Nota:** Si no hay errores de perforación, pulse el botón OK para salir de esta pantalla [\(Figura](#page-6-0) 15).

<span id="page-6-0"></span>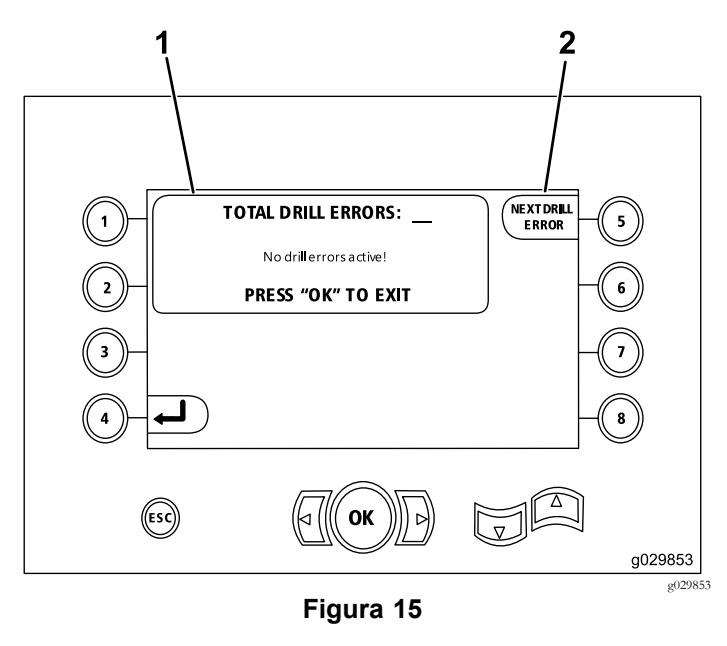

1. Número total de errores de perforación 2. Error de perforación siguiente

### **Pantalla de códigos de error guardados/reiniciados**

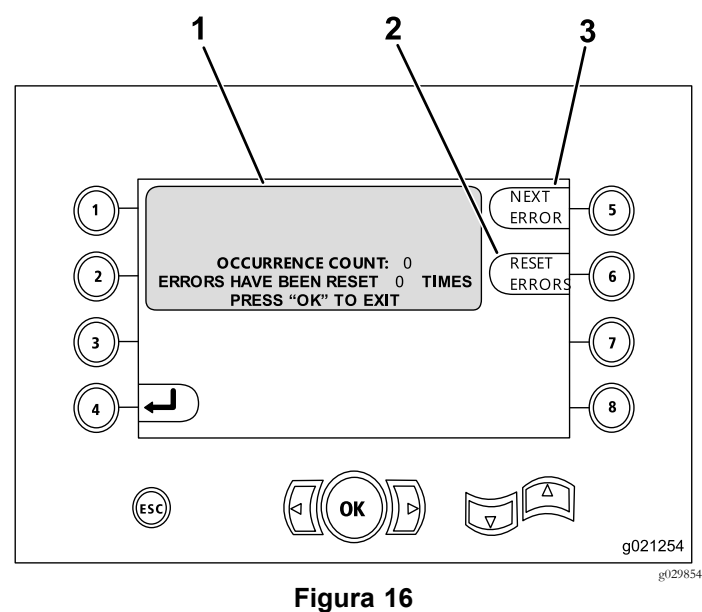

- 1. Número de errores y número de errores reiniciados 3. Error siguiente
- 2. Reiniciar error

La figura siguiente proporciona un ejemplo de un código de error.

Observe que el texto que precede al recuento de incidencias describe el error.

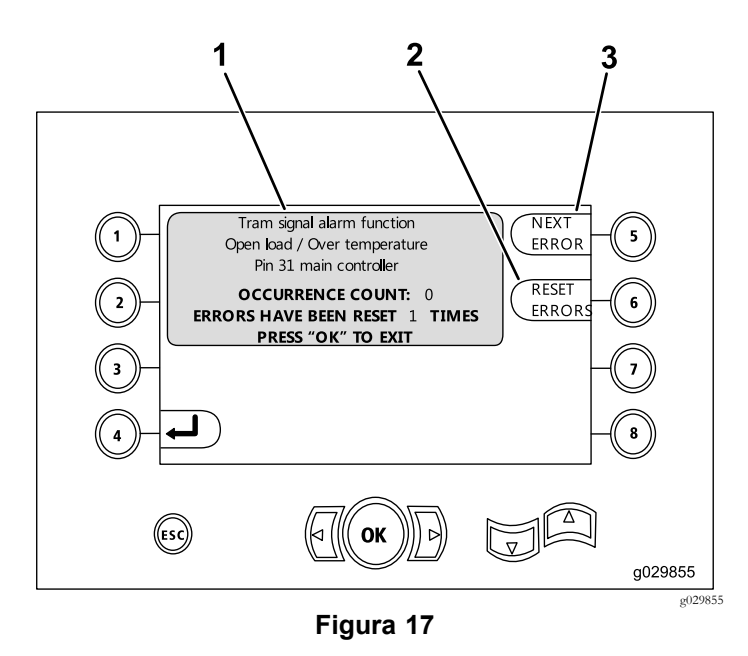

3. Reiniciar error

- 1. Número de errores y número de errores reiniciados
- 2. Error siguiente

### **Pantalla de diagnóstico y actualización**

Ingrese <sup>a</sup> esta pantalla desde [Pantalla](#page-3-0) de presión del carro (página [4\)](#page-3-0).

**Versiones de software K y superiores únicamente:** use esta pantalla para calibrar las levas del cargador (Figura 18) como se describe en [Figura](#page-10-0) 26.

**Versiones del software V y posteriores solamente:** utilice esta pantalla para cambiar la opción del acelerador automático (Figura 18).

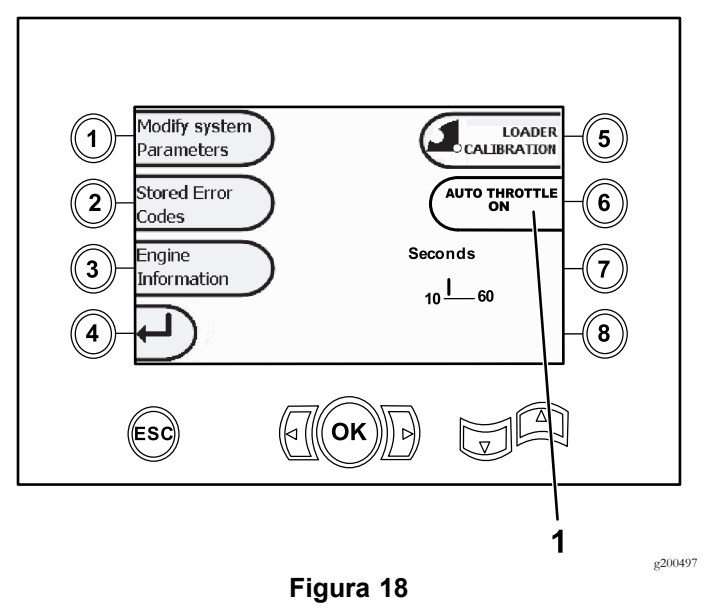

1. Acelerador automático

Pulse el botón 6 para ACTIVAR (verde) <sup>o</sup> DESACTIVAR (rojo) la opción de acelerador automático.

**Nota:** El ajuste del tiempo desaparece cuando la opción está DESACTIVADA .

El acelerador automático solo puede utilizarse cuando la máquina está en el modo de PERFORACIÓN. No funciona cuando la máquina está en modo de transporte.

El acelerador automático se inicia cuando se selecciona la opción ACTIVADO <sup>y</sup> el régimen del motor supera las 2300 rpm.

La operación del motor <sup>a</sup> menos de 2300 rpm sigue siendo una selección manual, cualquiera que sea la posición del acelerador automático (ACTIVADO <sup>o</sup> DESACTIVADO).

Pulse las teclas de flecha izquierda <sup>y</sup> derecha para establecer el tiempo, de 10 <sup>a</sup> 60 segundos. Los ajustes se mantienen cuando la máquina está apagada.

Todas las funciones deben estar desactivadas (lodo, perforación, elevador de tubos <sup>y</sup> mordazas) durante el periodo de tiempo establecido antes de que el motor vuelva al ralentí. Si se activa cualquiera de las funciones (lodo, perforación, elevador de tubos <sup>o</sup> mordazas), el motor vuelve <sup>a</sup> 2800 rpm.

### **Pantalla Borrar recordatorio de mantenimiento**

Para ingresar <sup>a</sup> esta pantalla, pulse el botón <sup>1</sup> en [Pantalla](#page-6-0) de [diagnóstico](#page-6-0) <sup>y</sup> actualización (página [7\)](#page-6-0) para seleccionar Modificar parámetros del sistema ([Figura](#page-6-0) 18).

Para borrar un recordatorio de mantenimiento, introduzca el PIN de 8 dígitos (**16527316**) en esta pantalla (Figura 19):

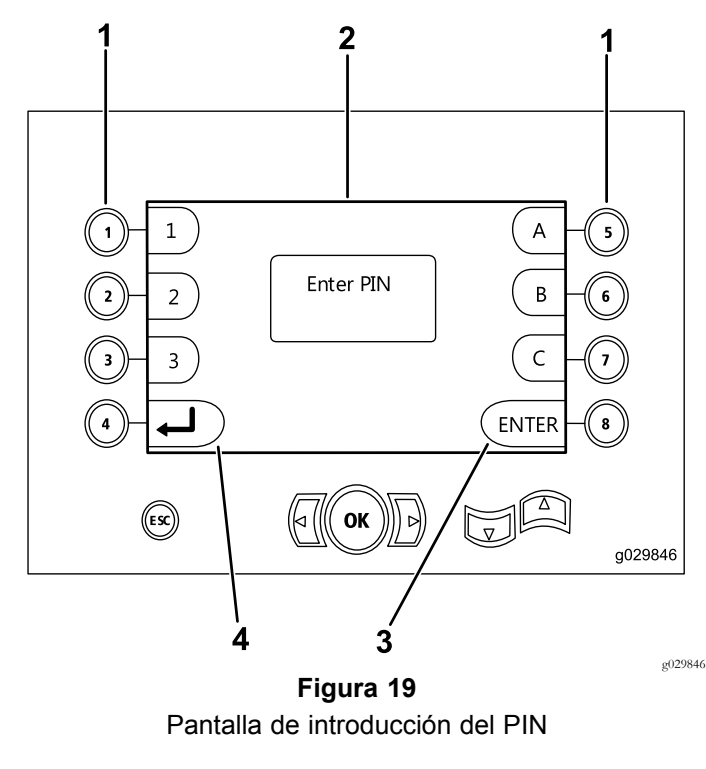

- 1. Botones de los números correspondientes del PIN
- 3. Introduzca el PIN
- 2. El número PIN aparece aquí 4. Volver <sup>a</sup> la pantalla anterior

#### **Pantalla del Indicador del limpiador de aire**

Este icono aparecerá cuando el filtro del limpiador de aire necesite mantenimiento [\(Figura](#page-8-0) 20). Consulte el *Manual de operador de la máquina* para el mantenimiento de los filtros del limpiador de aire.

**Nota:** El icono para el botón <sup>8</sup> es solamente para las versiones de software <sup>K</sup> <sup>y</sup> superiores [\(Figura](#page-9-0) 25).

<span id="page-8-0"></span>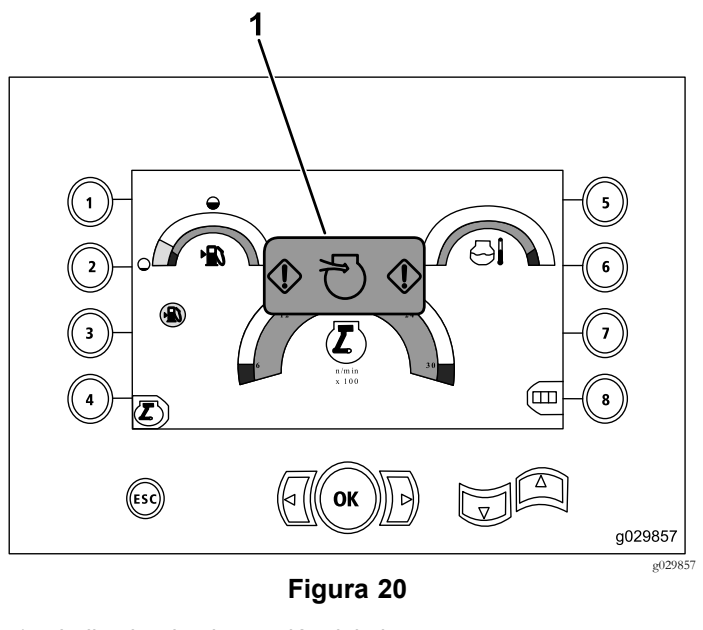

1. Indicador de obstrucción del aire

#### **Pantalla de servicio de rotación y carro**

Desde la Pantalla pr[incipal](#page-0-0) (página [1\)](#page-0-0), pulse simultáneamente los botones <sup>1</sup> <sup>y</sup> 5 para acceder <sup>a</sup> esta pantalla.

La pantalla de servicio de rotación <sup>y</sup> carro (Figura 21) proporciona la información siguiente:

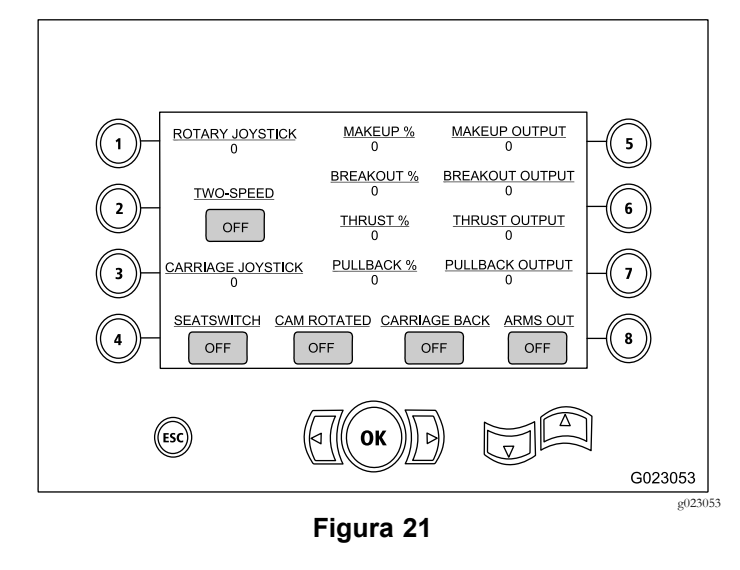

- •Salida de los joysticks de rotación <sup>y</sup> carro
- •Porcentaje <sup>y</sup> salida de apriete
- •Porcentaje <sup>y</sup> salida de desapriete
- •Porcentaje <sup>y</sup> salida de empuje
- •Porcentaje <sup>y</sup> salida de tiro
- • Indicadores de Activado/Desactivado: 2 velocidades, interruptor del asiento, rotación de la leva, carro atrás <sup>y</sup> brazos fuera

#### **Pantalla de activaciones auxiliares**

Pulse Flecha abajo en la Pantalla de servicio de rotación <sup>y</sup> carro (página 9) para acceder <sup>a</sup> esta pantalla.

La pantalla de activaciones auxiliares (Figura 22) proporciona la información siguiente:

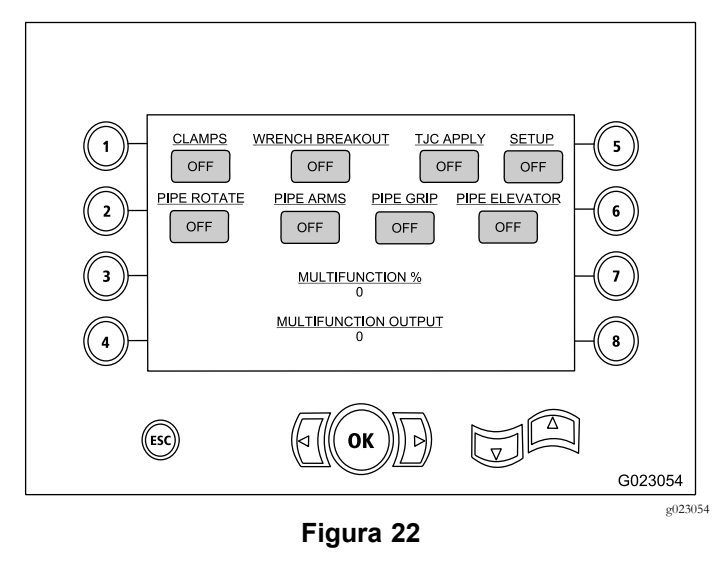

- • Indicadores de Activado/Desactivado: abrazaderas, mordaza de desapriete, aplicador de lubricante de roscas, configuración, rotación del tubo, brazos del manipulador de tubos, manipulador de tubos <sup>y</sup> elevador de tubos
- •Porcentaje <sup>y</sup> salida multifunción

#### **Pantalla de información del fluido de perforación**

Pulse Flecha abajo en la Pantalla de activaciones auxiliares (página 9) para acceder <sup>a</sup> esta pantalla.

La pantalla de información del fluido de perforación (Figura 23) proporciona la información siguiente:

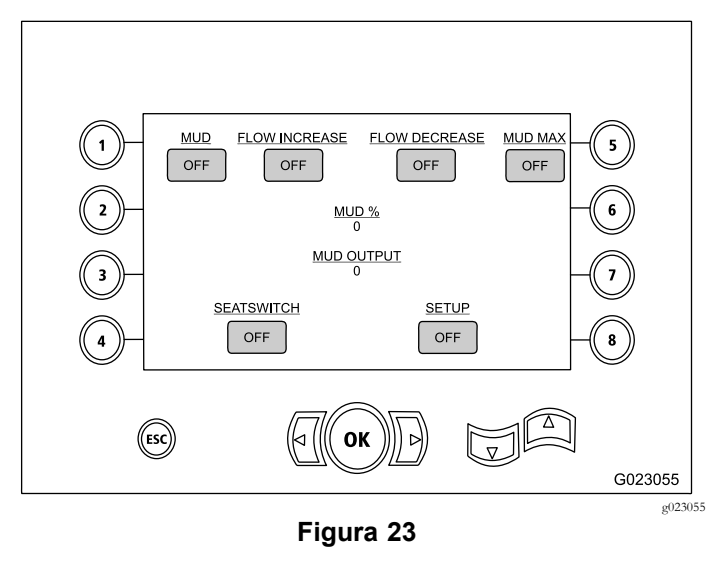

- <span id="page-9-0"></span>• Indicadores de Activado/Desactivado: fluido de perforación, aumentar caudal, reducir caudal, <sup>y</sup> lodo máx
- • Indicadores de Activado/Desactivado : interruptor del asiento <sup>y</sup> configuración
- •Porcentaje <sup>y</sup> salida de fluido de perforación

#### **Pantalla de información de las orugas**

Pulse Flecha abajo en la Pantalla de [información](#page-8-0) del fluido de per[foración](#page-8-0) (página [9\)](#page-8-0) para acceder <sup>a</sup> esta pantalla.

La pantalla de información de las orugas (Figura 24) proporciona la información siguiente:

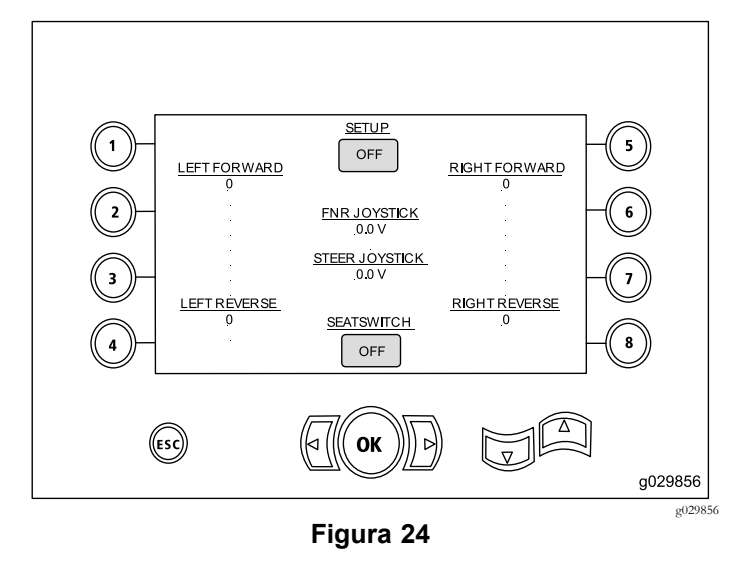

- • Salida de los movimientos izquierda–adelante, izquierda-atrás, derecha–adelante <sup>y</sup> derecha–atrás de las orugas
- • Salidas de los joysticks: adelante – punto muerto – marcha atrás (FNR) <sup>y</sup> dirección
- • Indicadores de Activado/Desactivado: configuración <sup>e</sup> interruptor del asiento

#### **Pantalla del selector de la fila de tubos**

#### **Versiones de software K y superiores únicamente**

Esta pantalla permite seleccionar la fila de tubos que se desea usar.

Para acceder <sup>a</sup> esta pantalla, pulse el botón 8 de la [Pantalla](#page-0-0) pr[incipal](#page-0-0) (página [1](#page-0-0)).

Para seleccionar la fila de tubos:

1. Pulse Flecha derecha <sup>o</sup> izquierda para seleccionar el número de la fila <sup>a</sup> la que desea acceder (Figura 25).

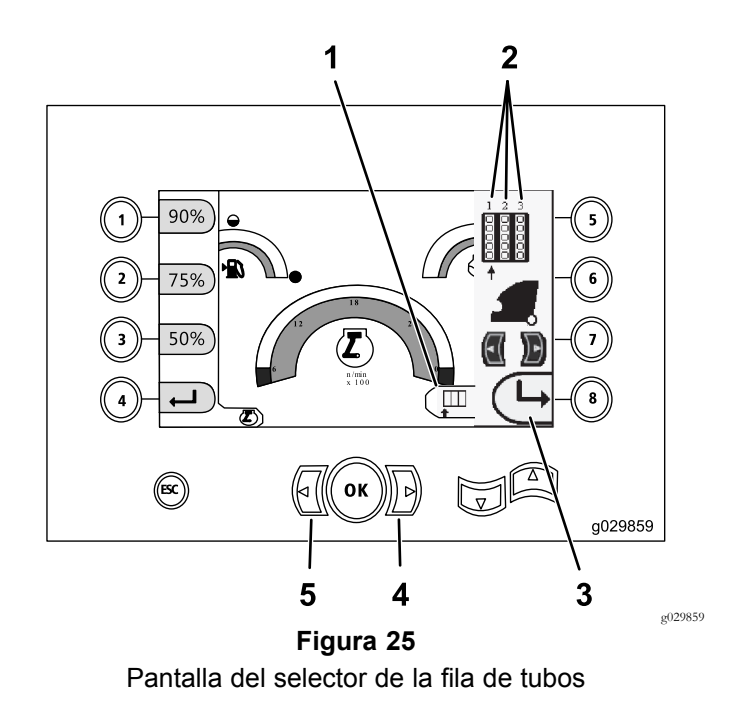

- 1. Selector de fila **4.** Flecha derecha
- 2. Número de fila 5. Flecha izquierda
- 3. Ocultar la ventana lateral
- 2. Después de colocar la flecha debajo del número de la fila <sup>a</sup> la que desea acceder, pulse el botón 8 (Figura 25) para ocultar la ventana lateral.

#### **Pantalla de calibración de la leva del cargador**

#### **Versiones de software K y superiores únicamente**

Para acceder <sup>a</sup> esta pantalla, pulse el botón <sup>1</sup> de la [Pantalla](#page-6-0) de [diagnóstico](#page-6-0) <sup>y</sup> actualización (página [7\)](#page-6-0).

Esta pantalla permite al usuario fijar las posiciones de las filas del portatubos.

Pulse los botones siguientes para fijar la posición deseada:

- •Botón <sup>1</sup> – Fijar la posición <sup>1</sup> [\(Figura](#page-10-0) 26)
- •Botón <sup>2</sup> – Fijar la posición <sup>2</sup> [\(Figura](#page-10-0) 26)
- •Botón 3 – Fijar la posición 3 [\(Figura](#page-10-0) 26)

Para fijar la posición de carga <sup>o</sup> descarga, pulse el botón 5 [\(Figura](#page-10-0) 26).

<span id="page-10-0"></span>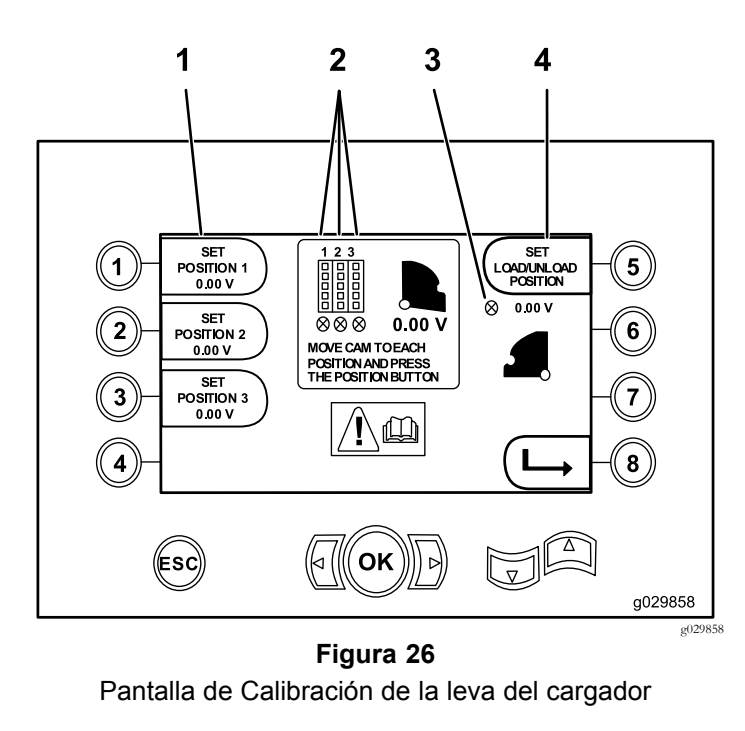

- 1. Fijar la posición 3. Leva del cargador no fijada (círculo con X)
- 2. Número de fila 4. Fijar posición de carga y
- - descarga

Si los números de calibración son aceptables, aparece Calibración completa en la pantalla. De lo contrario, en la pantalla aparece Error de calibración.

#### **Pantalla del Indicador de condición de colisión**

#### **Versiones de software K y superiores únicamente**

El carro se detiene <sup>y</sup> el icono aparece cuando hay una condición de colisión entre la cabeza de perforación <sup>y</sup> el cargador de tubos/brazos (Figura 27).

**Nota:** El icono para el botón <sup>8</sup> es solamente para las versiones de software <sup>K</sup> <sup>y</sup> superiores.

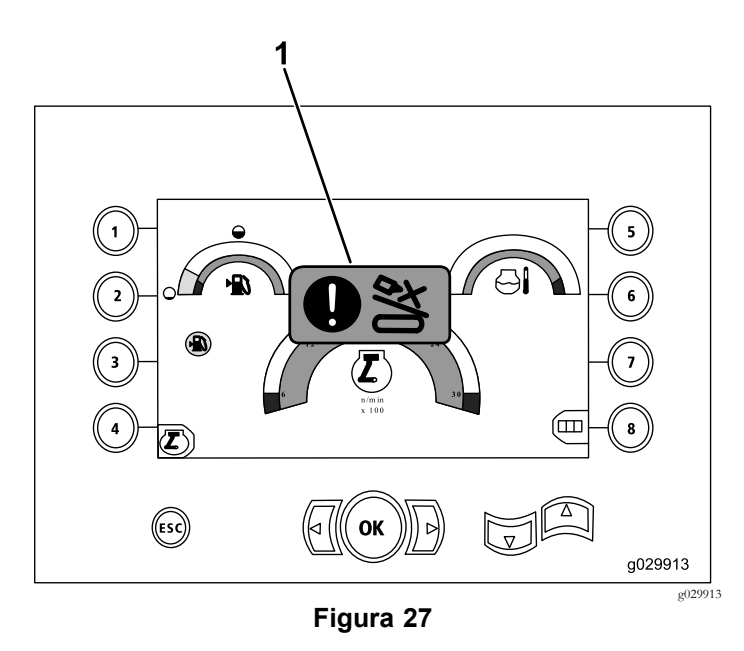

1. Icono de condición de colisión

Para borrar el icono de advertencia de colisión, pulse <sup>y</sup> mantenga pulsado el botón de sobrecontrol (Figura 28) <sup>y</sup> mueva el carro <sup>o</sup> la leva.

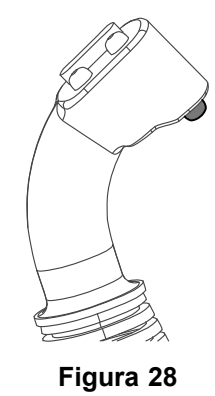

g201447

#### **Pantalla de selección de configuración de tubos**

#### **Versiones de software T y posteriores solamente**

Esta pantalla le permite reducir la cantidad de operaciones necesarias para cargar tubos.

Para acceder <sup>a</sup> esta pantalla, pulse el botón <sup>1</sup> de la [Pantalla](#page-0-0) pr[incipal](#page-0-0) (página [1\)](#page-0-0) <sup>o</sup> Funciones pr[incipales](#page-1-0) de perforación [mostradas](#page-1-0) en la pantalla de Presión (página [2](#page-1-0)).

- •Botón 2: Empujar tubo
- •Botón 3: Punto muerto
- •Botón 4: Arrastrar tubo

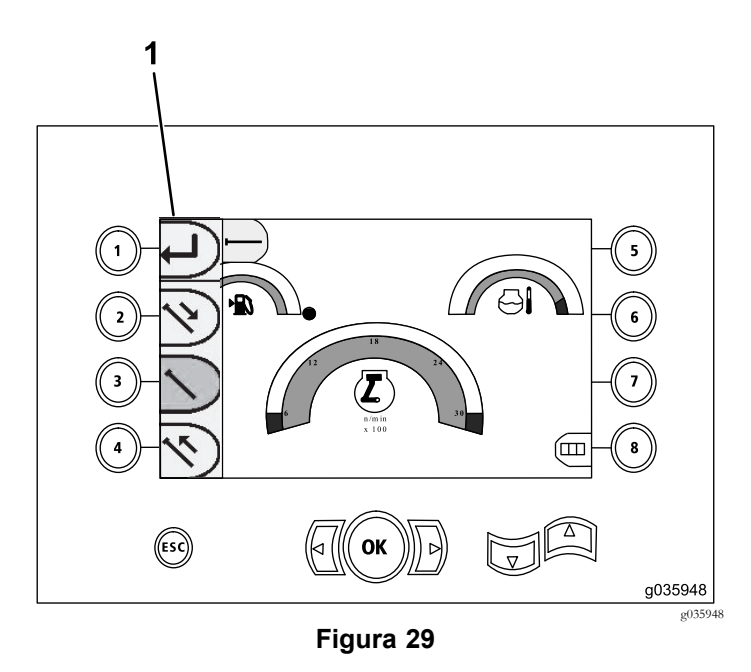

1. Selector de configuración de tubos